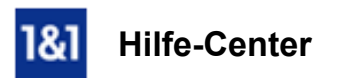

# E-Mail-Konto in Outlook Express manuell einrichten

### Wir zeigen Ihnen, wie Sie Ihr E-Mail-Konto in Microsoft Outlook Express einrichten.

Sie können Ihre E-Mails über Outlook Express empfangen und versenden.

#### Sie benötigen

- auf Ihrem Computer Microsoft Outlook Express.
- eine bereits eingerichtetete E-Mail-Adresse.
- Ihre E-Mail-Kontodaten.

#### Schritt 1

Öffnen Sie Microsoft Outlook Express.

#### Schritt 2

Klicken Sie auf Extras > Konten.

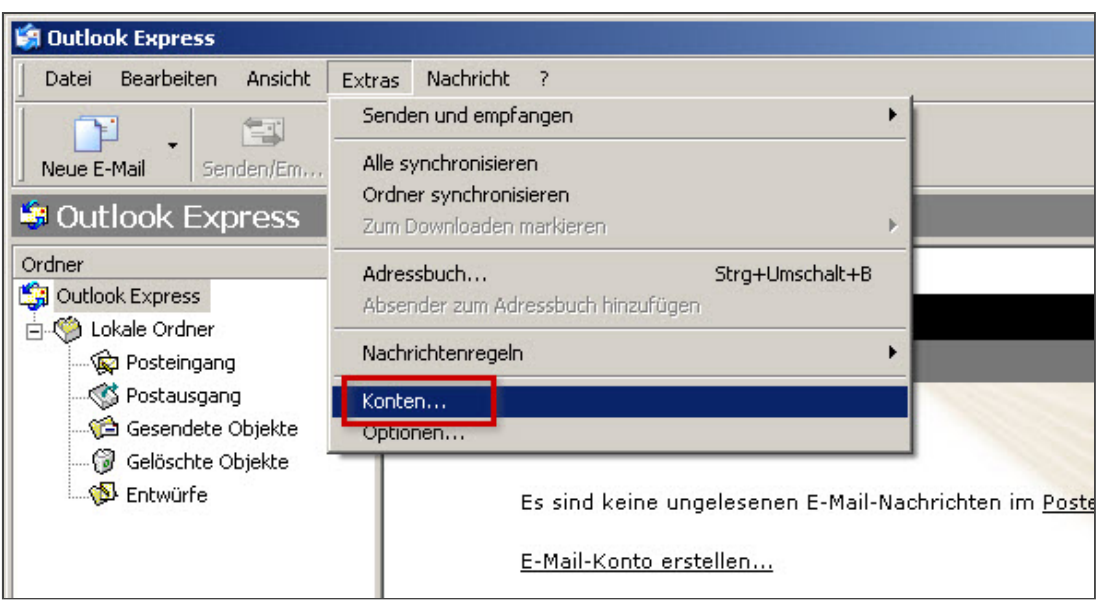

*Extras > Konten*

Im folgenden Fenster klicken Sie auf Hinzufügen > E-Mail.

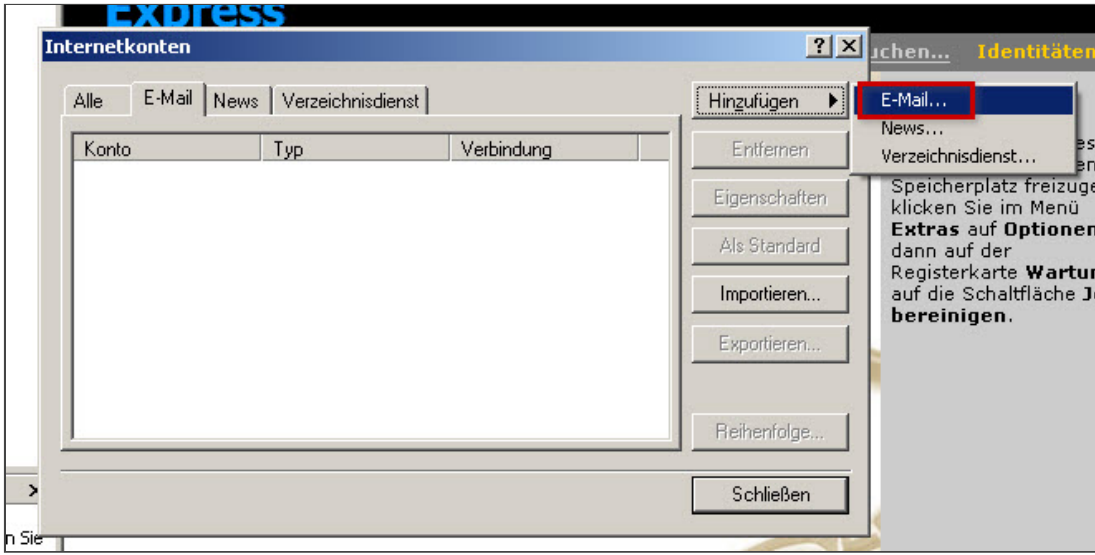

*Hinzufügen > EMail*

#### Schritt 4

Geben Sie Ihren Namen bei Angezeigter Name ein und klicken Sie auf Weiter.

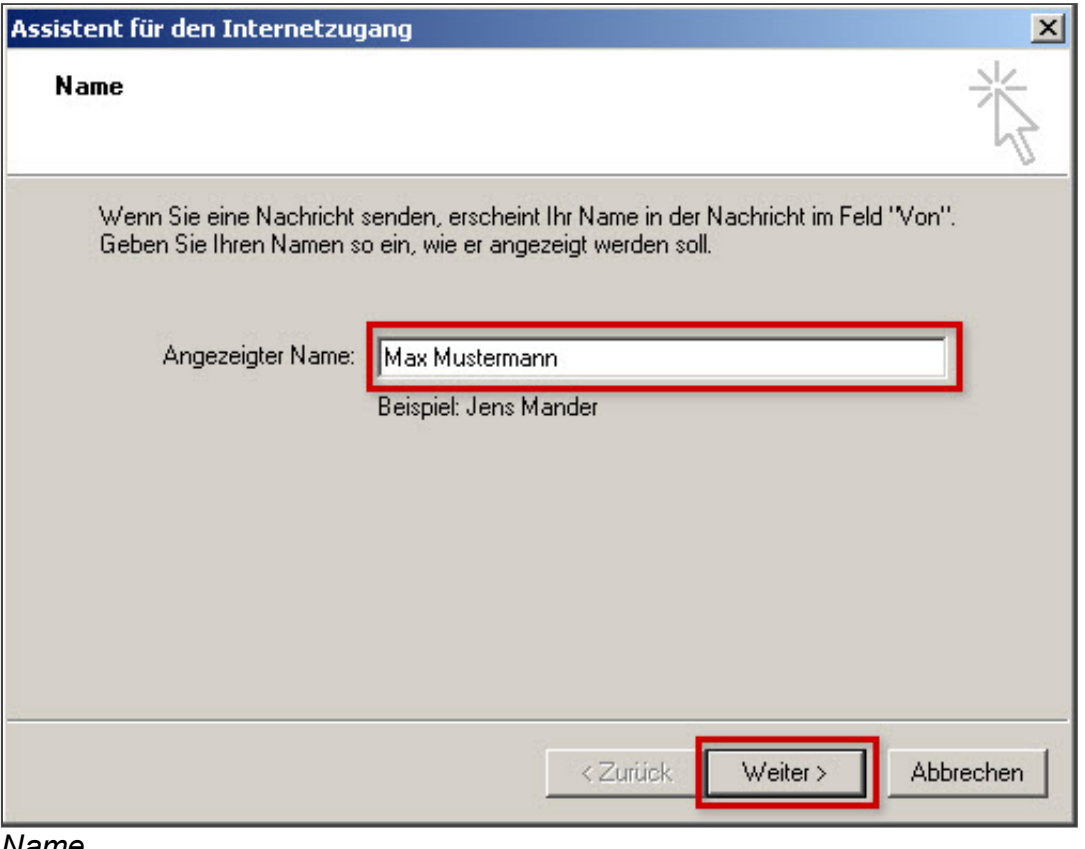

*Name*

## Schritt 5

Tragen Sie Ihre E-Mail-Adresse ein und klicken Sie auf Weiter.

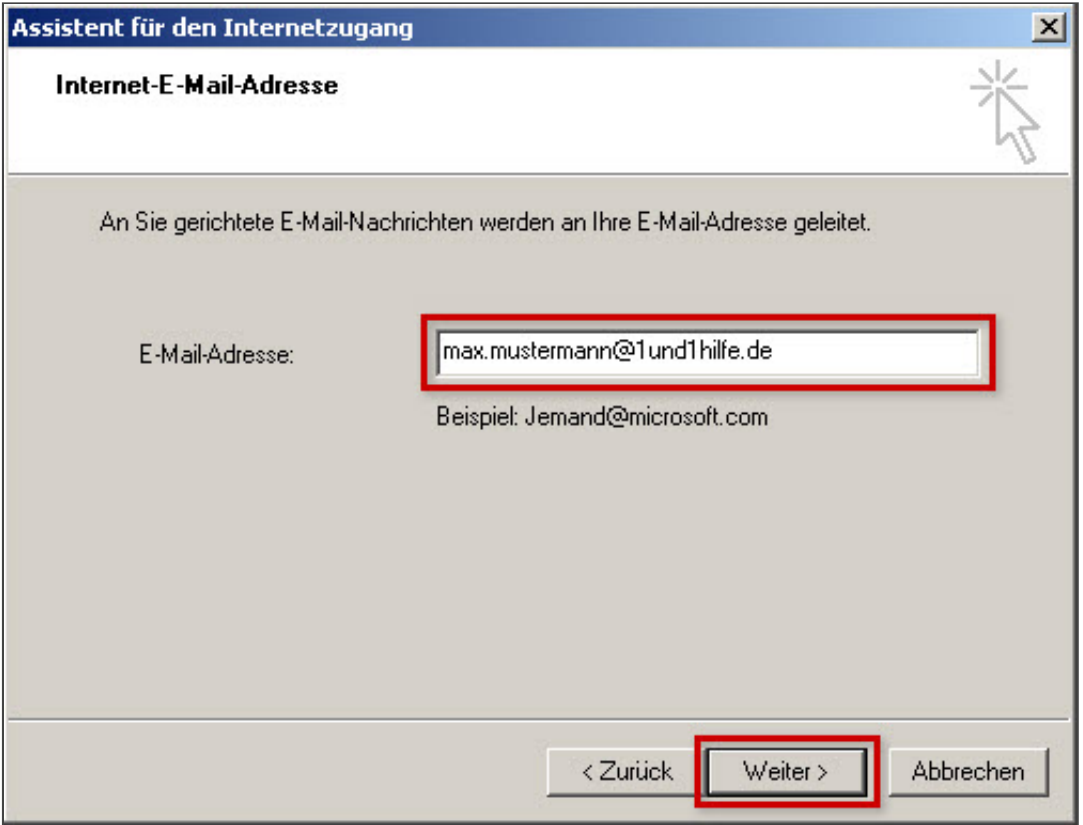

*Internet-E-Mail-Adresse* 

## Schritt 6

Wählen Sie IMAP als Server aus. Geben Sie den Posteingangsserver imap.1und1.de und den Postausgangsserver smtp.1und1.de ein. Klicken Sie auf Weiter.

## Bitte beachten Sie:

Möchten Sie Ihre E-Mails per POP abrufen, wählen Sie als Server POP aus und tragen Sie als Posteingangsserver pop.1und1.de ein.

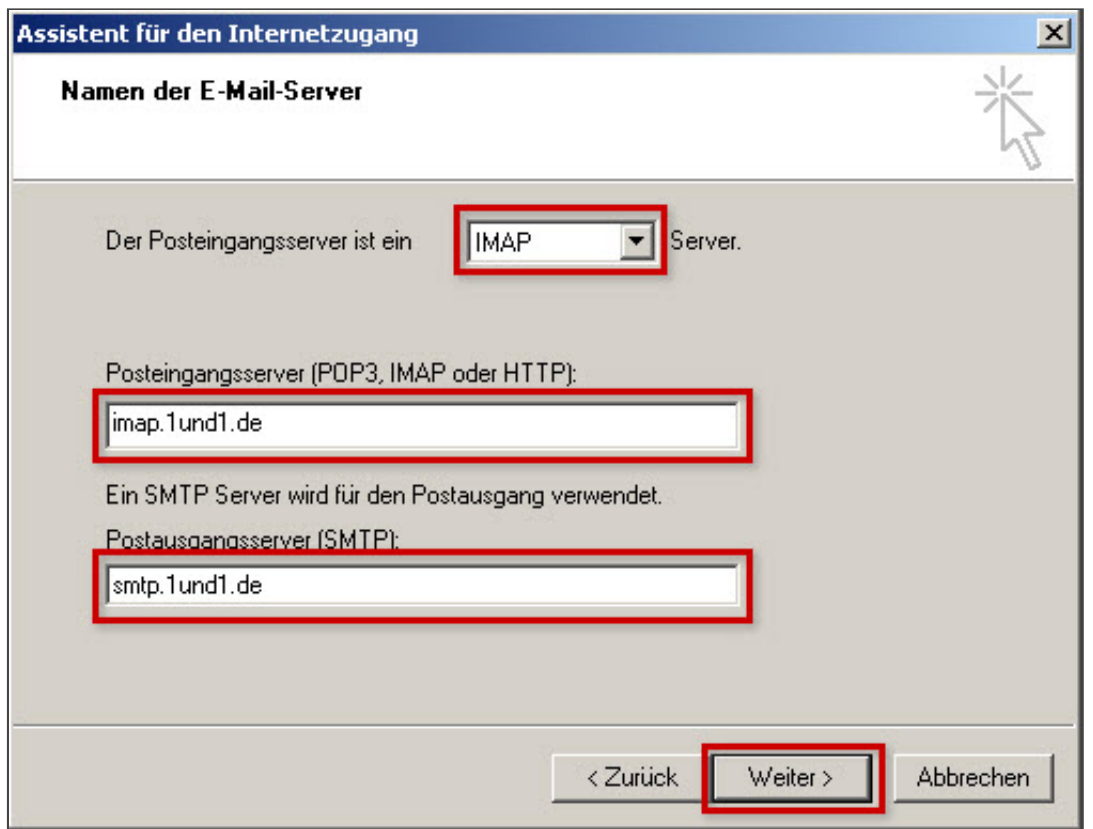

**Namen der E-Mail-Server** 

## Schritt 7

Geben Sie Kontoname und Kennwort ein. Klicken Sie auf Weiter.

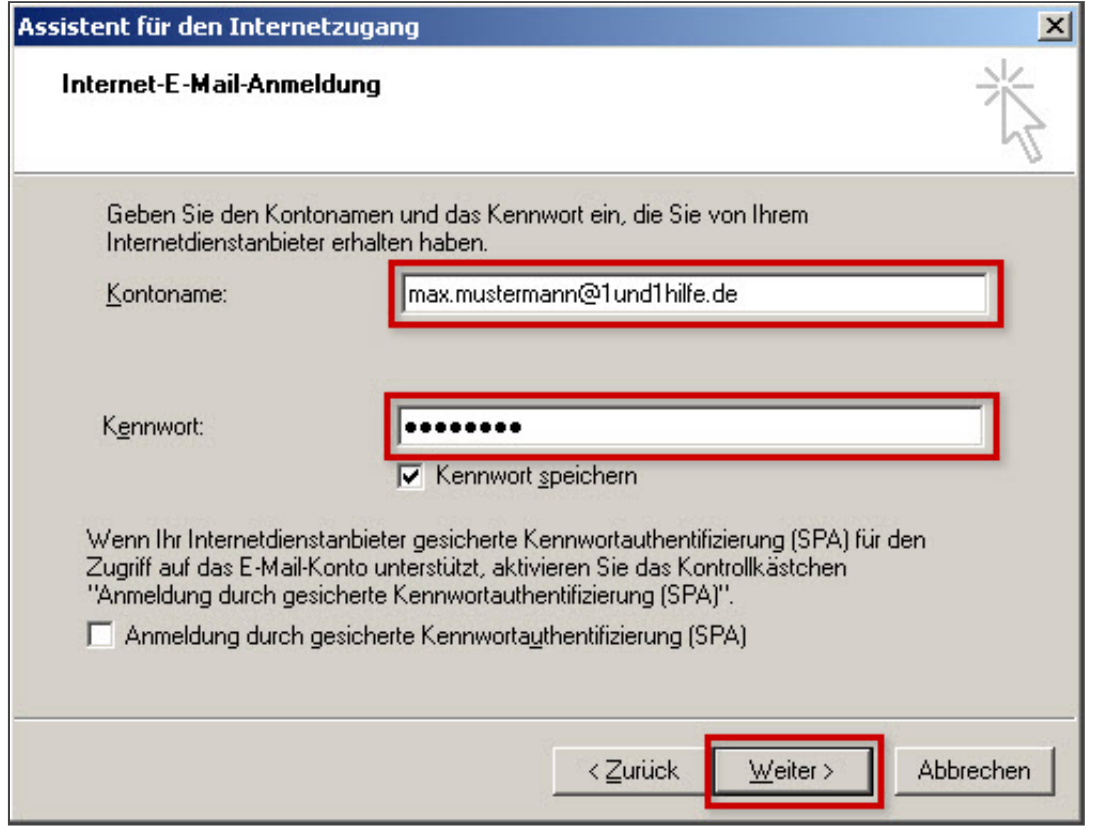

*InternetEMailAnmeldung*

### Schritt 8

Klicken Sie auf Fertig stellen.

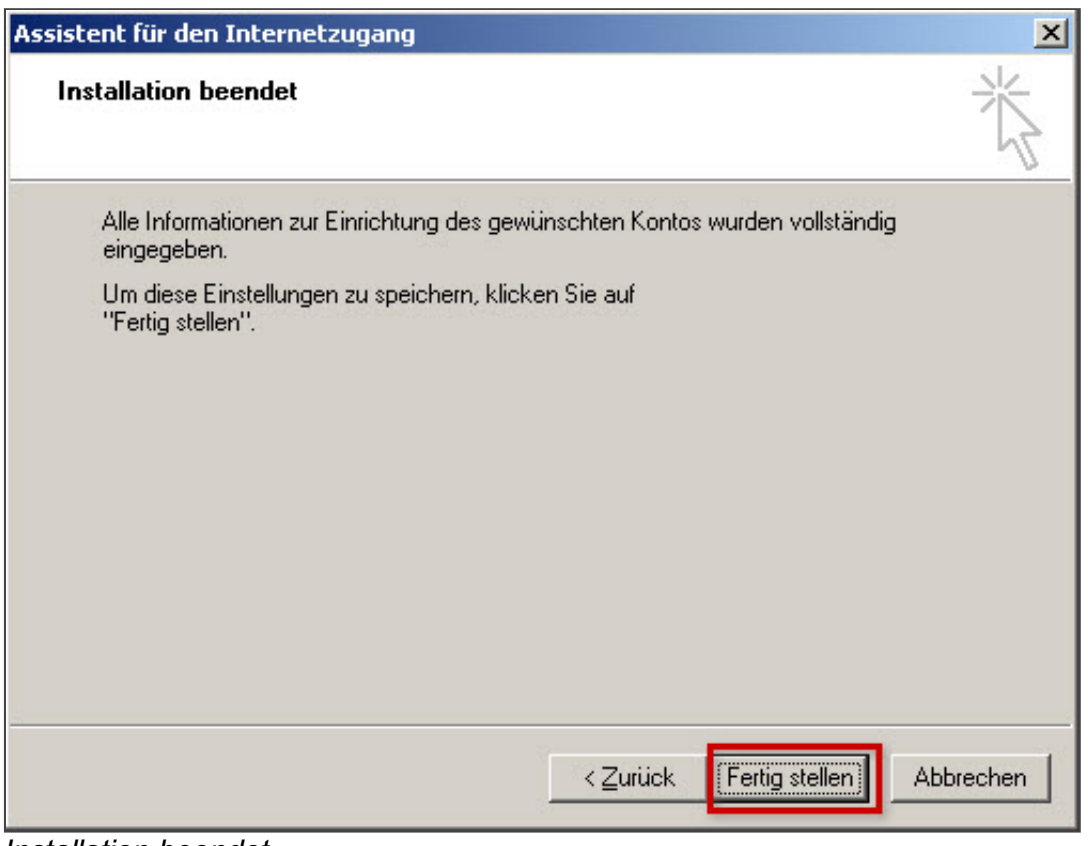

*Installation beendet*

### Schritt 9

Wählen Sie das eben erstelle E-Mail-Konto aus und klicken Sie auf Eigenschaften.

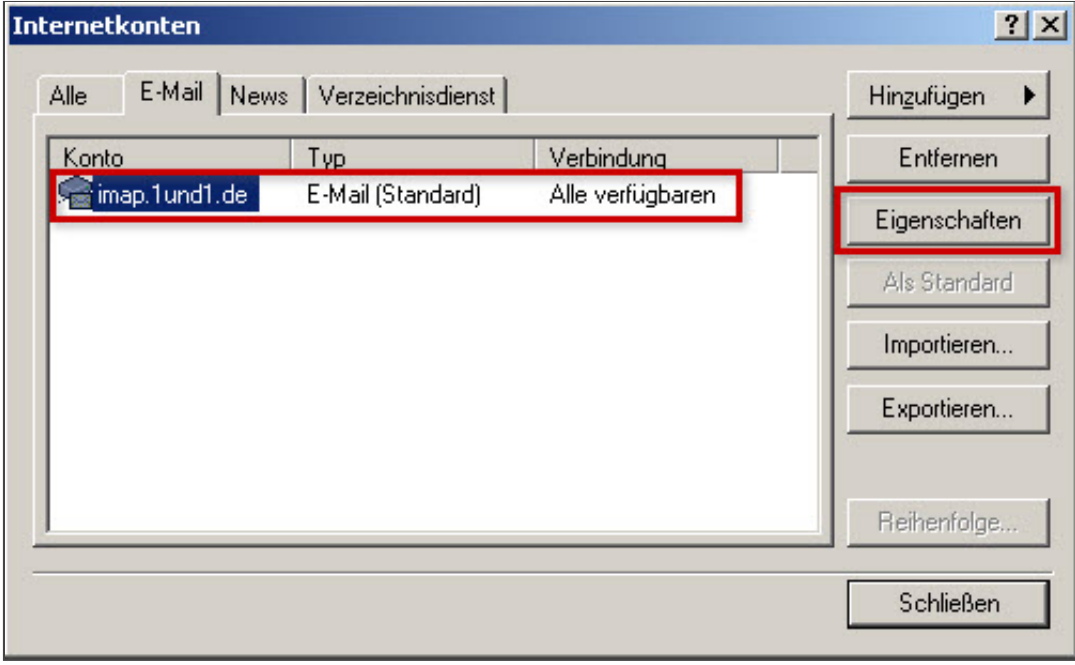

*Internetkonten*

## Setzen Sie unter Server > Postausgangsserver den Haken bei Server erfordert Authentifizierung.

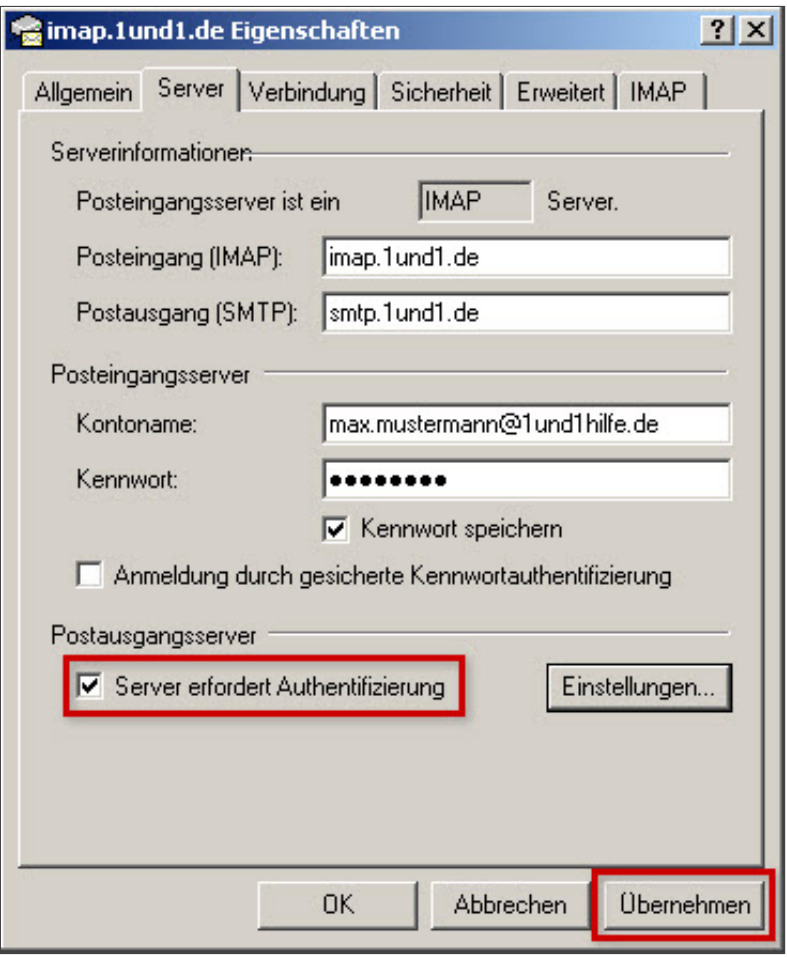

*imap.1und1.de Eigenschaften*

## Schritt 11

Klicken Sie auf den Reiter Erweitert um die Ports für die SSL-Verschlüsselung anzugeben.

Im Artikel SSL-Verschlüsselung bei Outlook Express finden Sie genaue Anweisungen zur Aktivierung.

Klicken Sie abschließend auf Übernehmen.

*Weitere Informationen zu diesem Thema finden Sie hier:*

- **E-Mail-Einstellungen im Überblick**
- · SSL-Verschlüsselung aktivieren bei Outlook Express

## War diese Information für Sie hilfreich?

JaNein

Vielen Dank für Ihre Bewertung.